# Actualización de software con el asistente de actualización de dispositivos en Secure Firewall Threat Defence J.

# Contenido

Introducción **Prerequisites Requirements Licencias** Componentes Utilizados **Antecedentes** Flujo del asistente de FMC Flujo de FTD HA Flujo de FTD de clúster **Verificación** 

# Introducción

Este documento describe la **Upgrade Wizard** en la página **Secure Firewall Threat Defense (FTD)** y las diferentes opciones para utilizarlo.

## **Prerequisites**

#### **Requirements**

Cisco recomienda que tenga conocimiento sobre estos temas:

- Cisco **Secure Firewall Threat Defense (FTD)**
- Cisco **Secure Firewall Management Center (FMC)**

#### Licencias

Sin necesidad de licencia específica, la licencia básica es suficiente

### Componentes Utilizados

La información que contiene este documento se basa en las siguientes versiones de software y hardware.

● Cisco **Secure Firewall Threat Defense (FTD)**,Cisco **Secure Firewall Management Center (FMC)** versión 7.2.1 La información que contiene este documento se creó a partir de los dispositivos en un ambiente de laboratorio específico. Todos los dispositivos que se utilizan en este documento se pusieron en funcionamiento con una configuración verificada (predeterminada). Si tiene una red en vivo,

asegúrese de entender el posible impacto de cualquier comando.

### **Antecedentes**

Un nuevo **Upgrade Wizard** para FTD se introdujo en la versión 7.0 del software FTD

Las ventajas que ofrece este asistente son:

- **New Device** página de actualización
- Varias actualizaciones de FTD en paralelo
- Mejor organización para seleccionar el dispositivo de destino que se actualizará.

### Flujo del asistente de FMC

Los pasos 1, 2 y 3 son opcionales; el acceso directo comienza en el paso 4.

Paso 0. Cargue el paquete que se instalará en el FMC.

Paso 1. Desplácese hasta **Devices > Device management**.

Paso 2. Seleccione el dispositivo que desea actualizar para tener un menú en la parte superior.

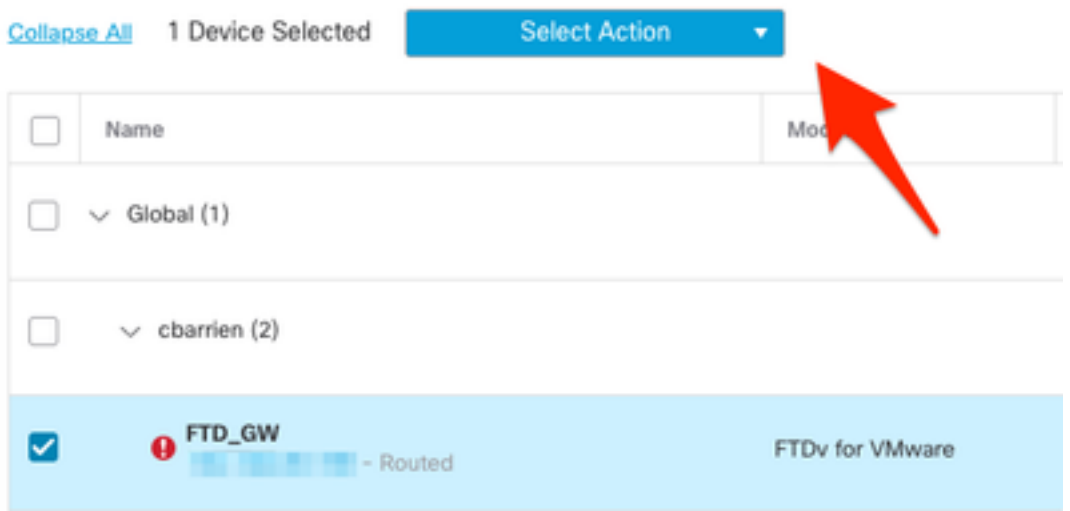

Paso 3. Haga clic en **Upgrade Firepower Software** para tener la **Device Upgrade** vista.

Acceso directo: Seleccionar **Devices / Device Upgrade** en el menú general.

Paso 4. Asegúrese de que los dispositivos que se van a actualizar están seleccionados.

Paso 5. En el **Upgrade to** seleccione la versión de destino.

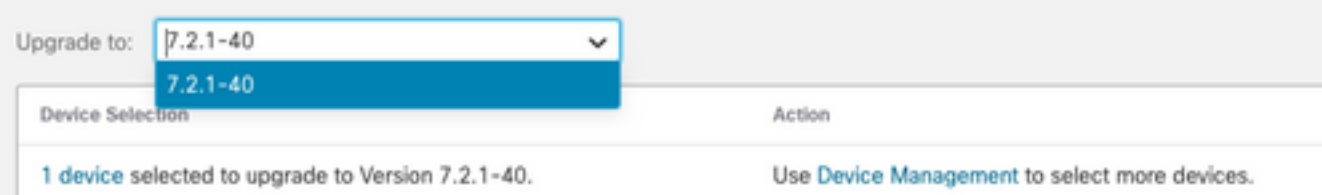

Paso 6. En el menú mostrado, presione la imagen en el FTD para copiar el paquete de actualización si no se ha realizado este proceso.

(Cisco recomienda que las actualizaciones se introduzcan de la forma tradicional, a través de **Configuration > Updates**).

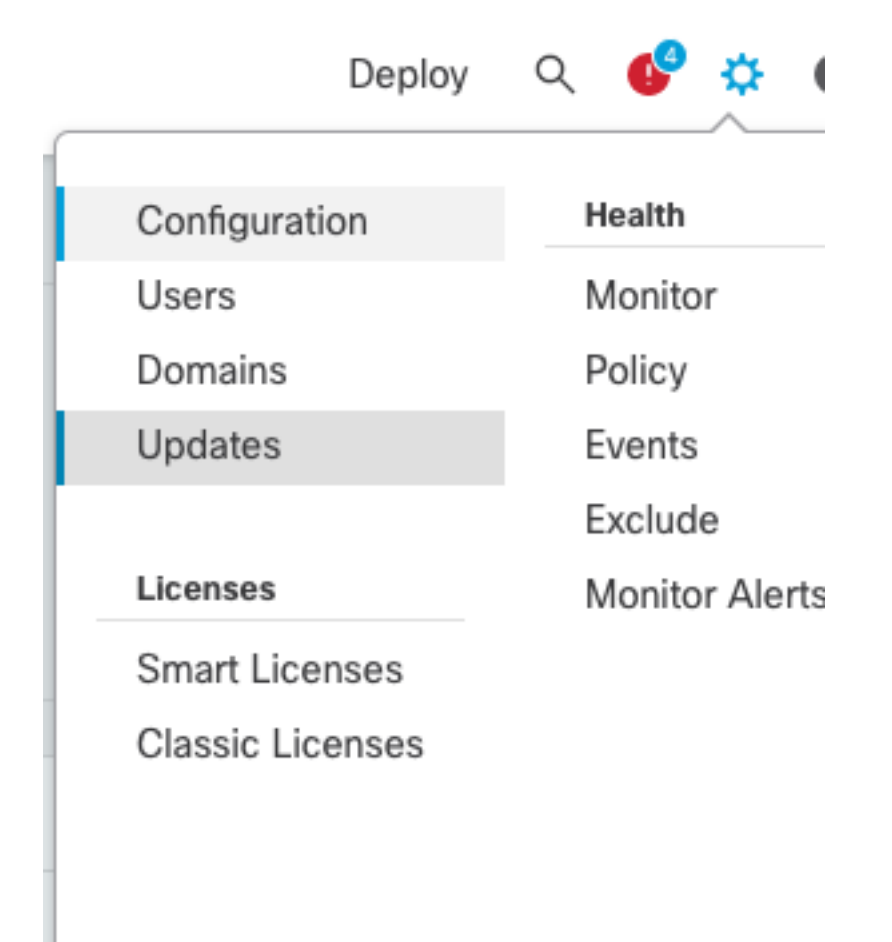

Paso 7. Haga clic en **Readiness** compruébelo y supervise en las tareas del menú para completarlo. Una vez hecho, haga clic en **Next**.

Paso 8. Haga clic en **Start Upgrade** y confirme con el **Upgrade** botón.

Paso 9. Haga clic en **Finish** para completar y cerrar el asistente.

Paso 10. Supervise las tareas en el **Tasks** menús.

### Flujo de FTD HA

Para el flujo de actualización de FTD HA, la única opción que se debe modificar es decidir qué unidad FTD actúa como activa y cuál como en espera.

El proceso para una actualización de FTD-HA es el siguiente:

- 1. Actualización de la unidad en espera (recarga realizada automáticamente).
- 2. Failover.
- 3. Actualización de la nueva unidad en espera (recarga realizada automáticamente).
- 4. Conmutación por fallo manual (opcional).

#### Flujo de FTD de clúster

En el flujo de actualización del clúster, el orden de actualización de las unidades de datos se puede modificar con respecto a los requisitos.

El flujo normal es:

- 1. Actualización de las unidades de datos (la recarga se realiza automáticamente).
- 2. Inhabilite el clúster en la unidad de control (hecho automáticamente).
- 3. Actualice la unidad de control antigua (la recarga se realiza automáticamente).
- 4. Unirse a la unidad de clúster antigua en el clúster (hecho automáticamente).

Una vez completada la comprobación de preparación de los dispositivos de clúster, haga clic en el botón con la leyenda **Change Upgrade Order**.

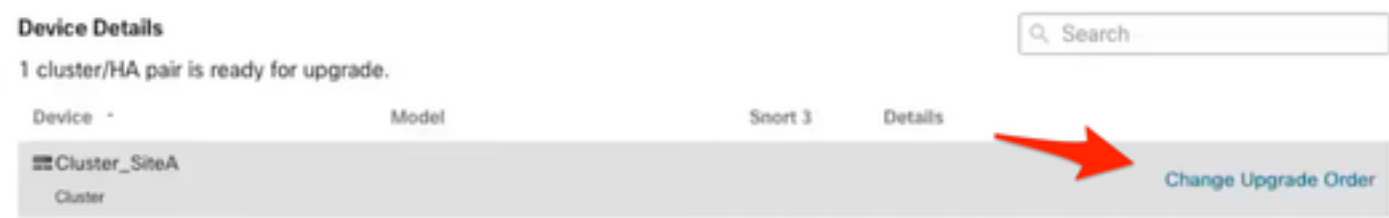

Aparecerá un menú emergente y, a continuación, sólo tiene que arrastrar y soltar hasta la parte superior en el orden deseado.

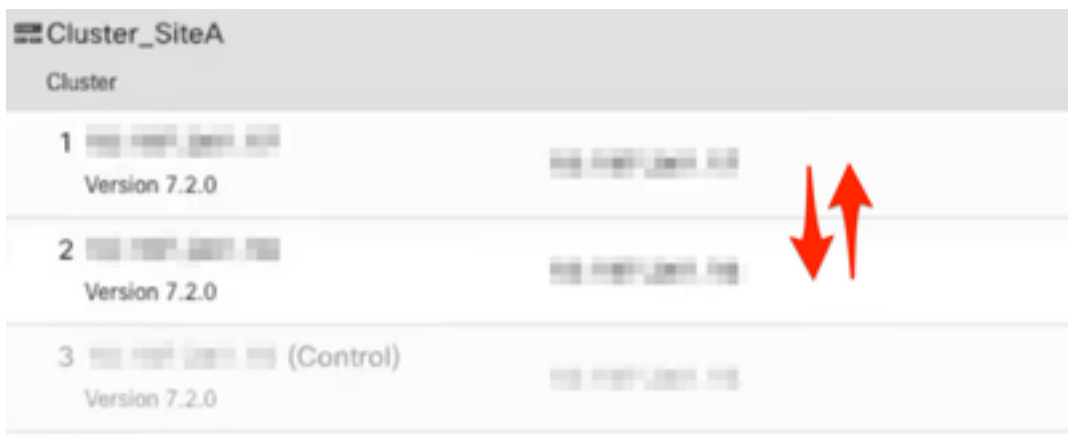

# Verificación

• Supervise cada paso del menú Tareas.

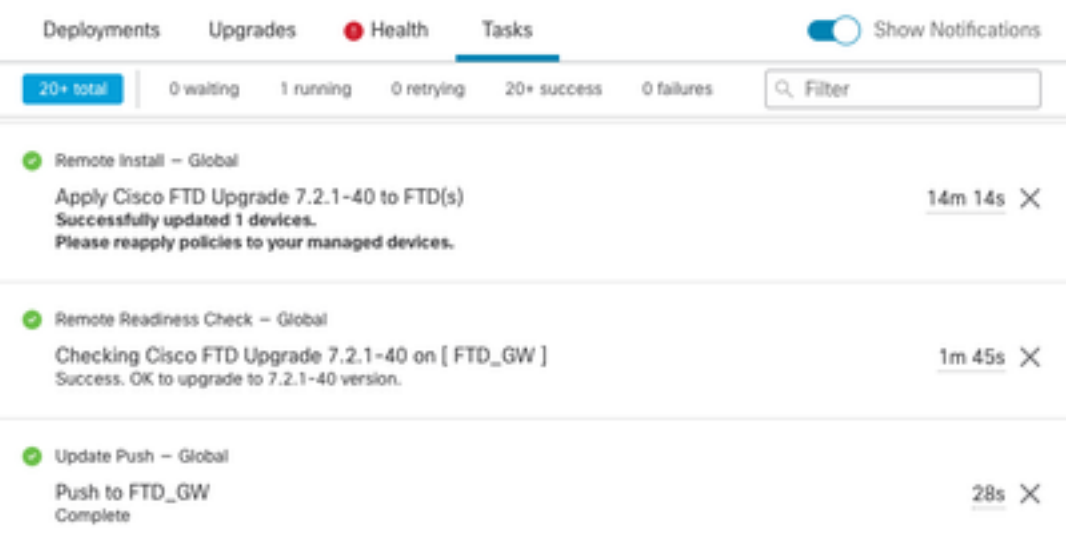

En el **Devices Management** , hay una nueva pestaña llamada **Upgrade**, que muestra la ruta de ●actualización del dispositivo.

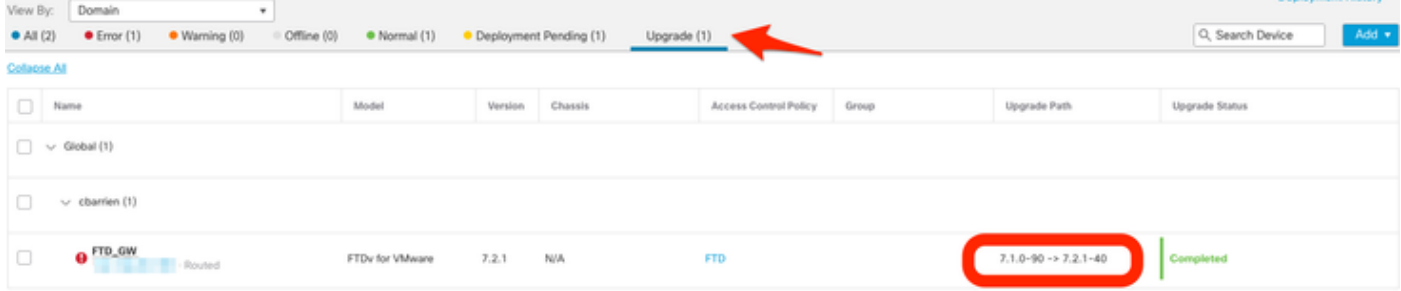

#### Acerca de esta traducción

Cisco ha traducido este documento combinando la traducción automática y los recursos humanos a fin de ofrecer a nuestros usuarios en todo el mundo contenido en su propio idioma.

Tenga en cuenta que incluso la mejor traducción automática podría no ser tan precisa como la proporcionada por un traductor profesional.

Cisco Systems, Inc. no asume ninguna responsabilidad por la precisión de estas traducciones y recomienda remitirse siempre al documento original escrito en inglés (insertar vínculo URL).